## R AUTOLAND SCIENTECH

# CRM: How To

### Before you begin

You must be registered as a Member to download Autoland Utility

• For a detailed guide please review 'How to register as a Member'

Autoland Utility must be fully installed on the PC

• For a detailed guide please review 'Autoland Utility Setup'

If you do not have a printer you will need PDF software

• ie Adobe Reader or Foxit Reader

### Introduction

CRM is a Customer Relationship Management tool

- **Edit your Garage details** 
	- Attach thumbnail/image
- Manage customer/vehicle record
- Assign scanner screen captures to a customer/vehicle
- Configure customer/vehicle record sheet
	- Print or Save As PDF

### CRM from Autoland Utility

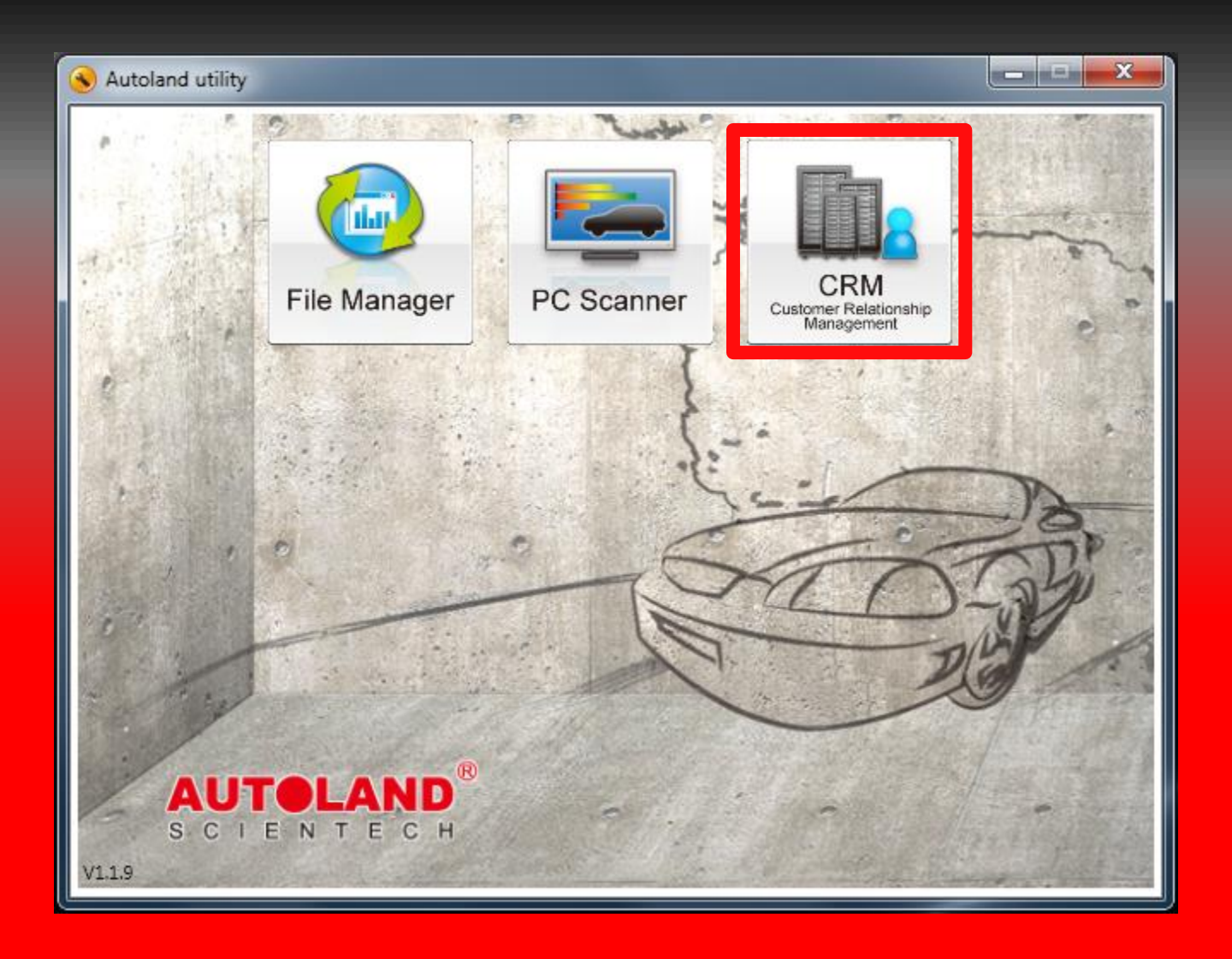

### Customer List

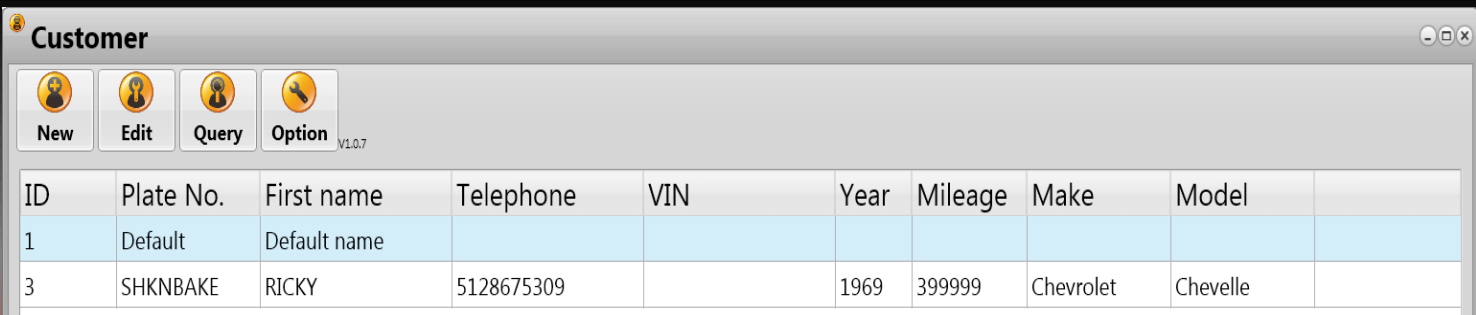

### CRM will open to your Customer list

### New Customer

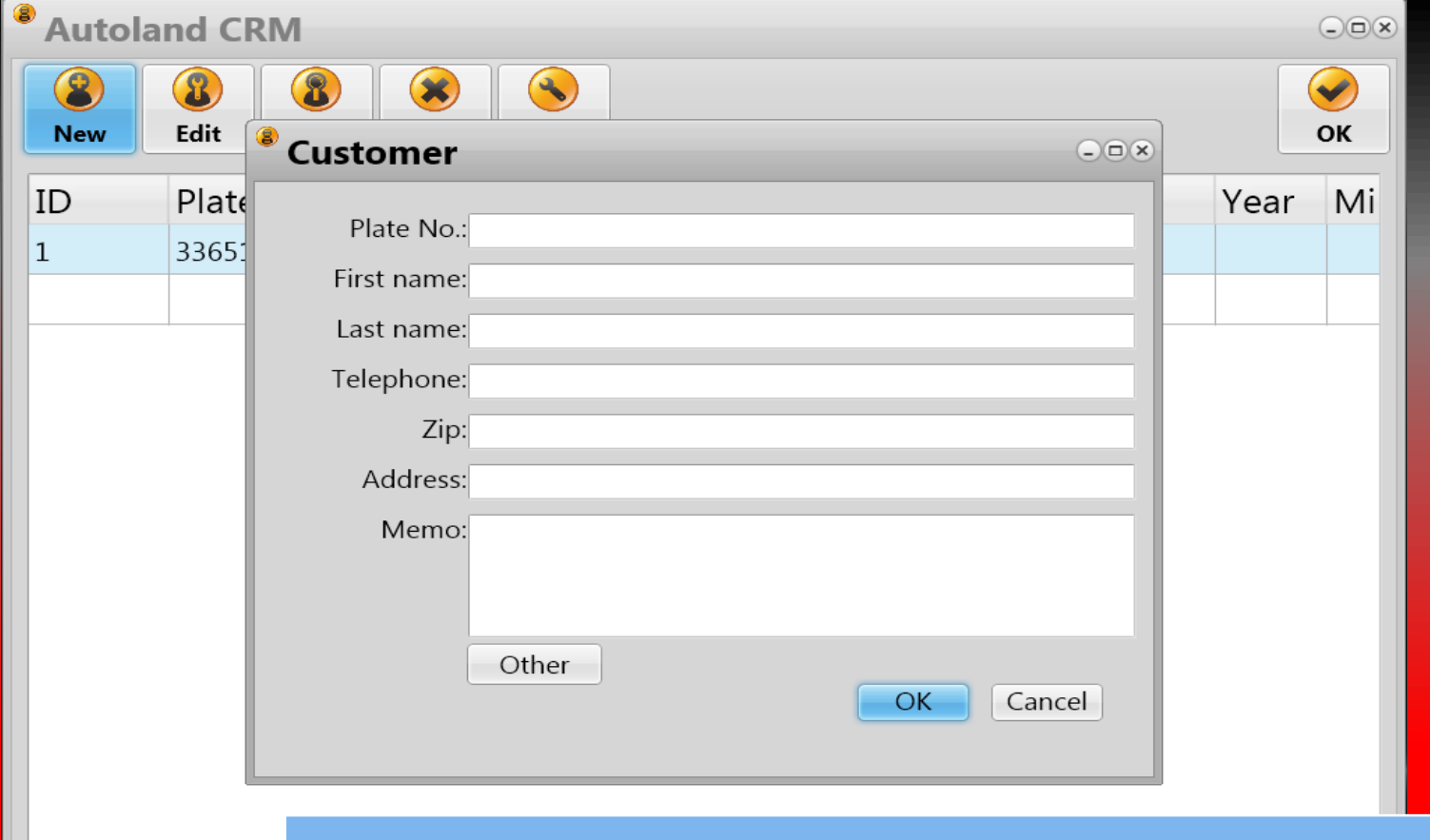

 $\blacksquare$ 

#### Click on 'New' to add and edit a new Customer profile

### Edit Customer Profile

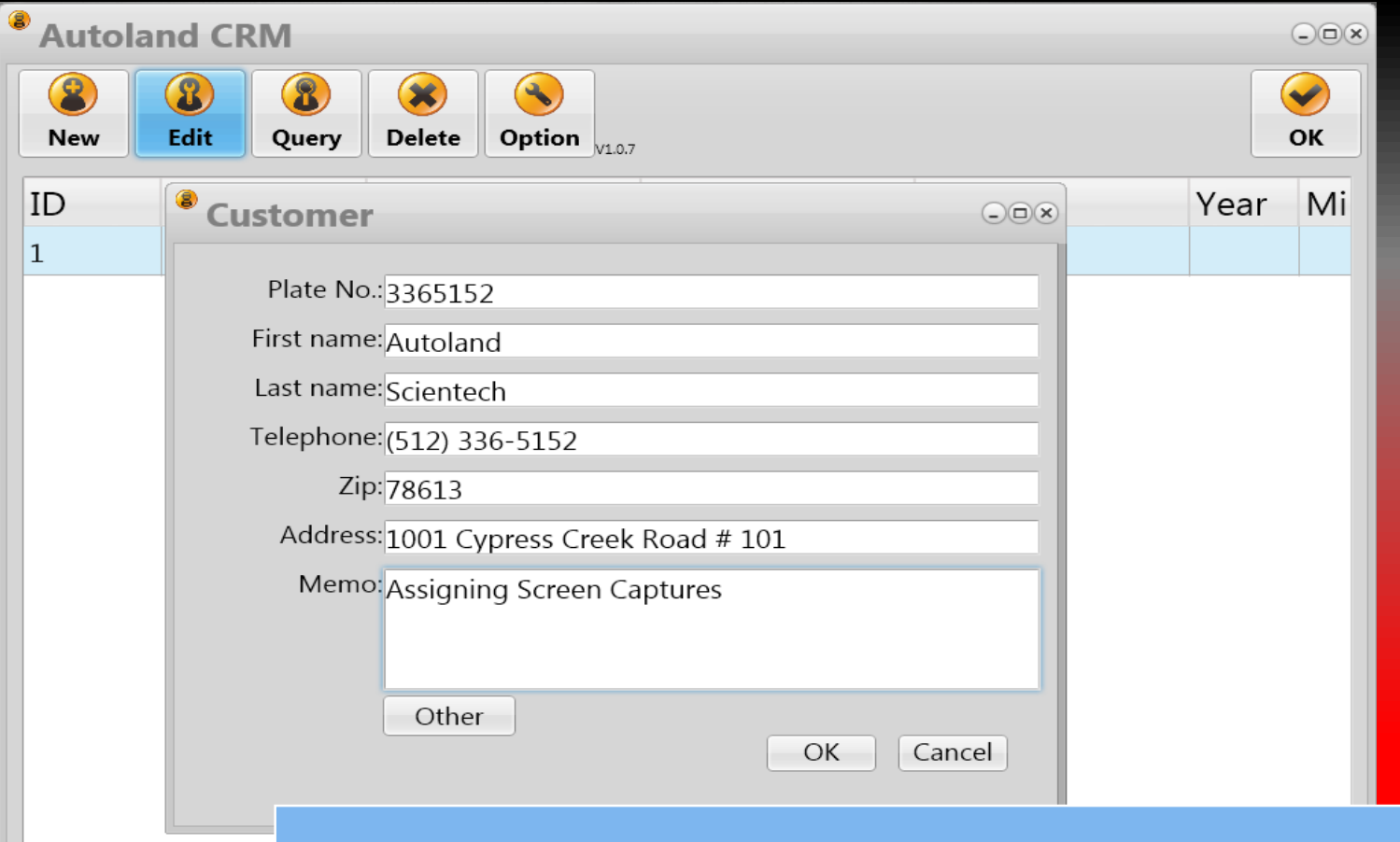

 $\blacksquare$ 

### Click on 'Edit' to add or change Customer details

### Edit Customer Vehicle

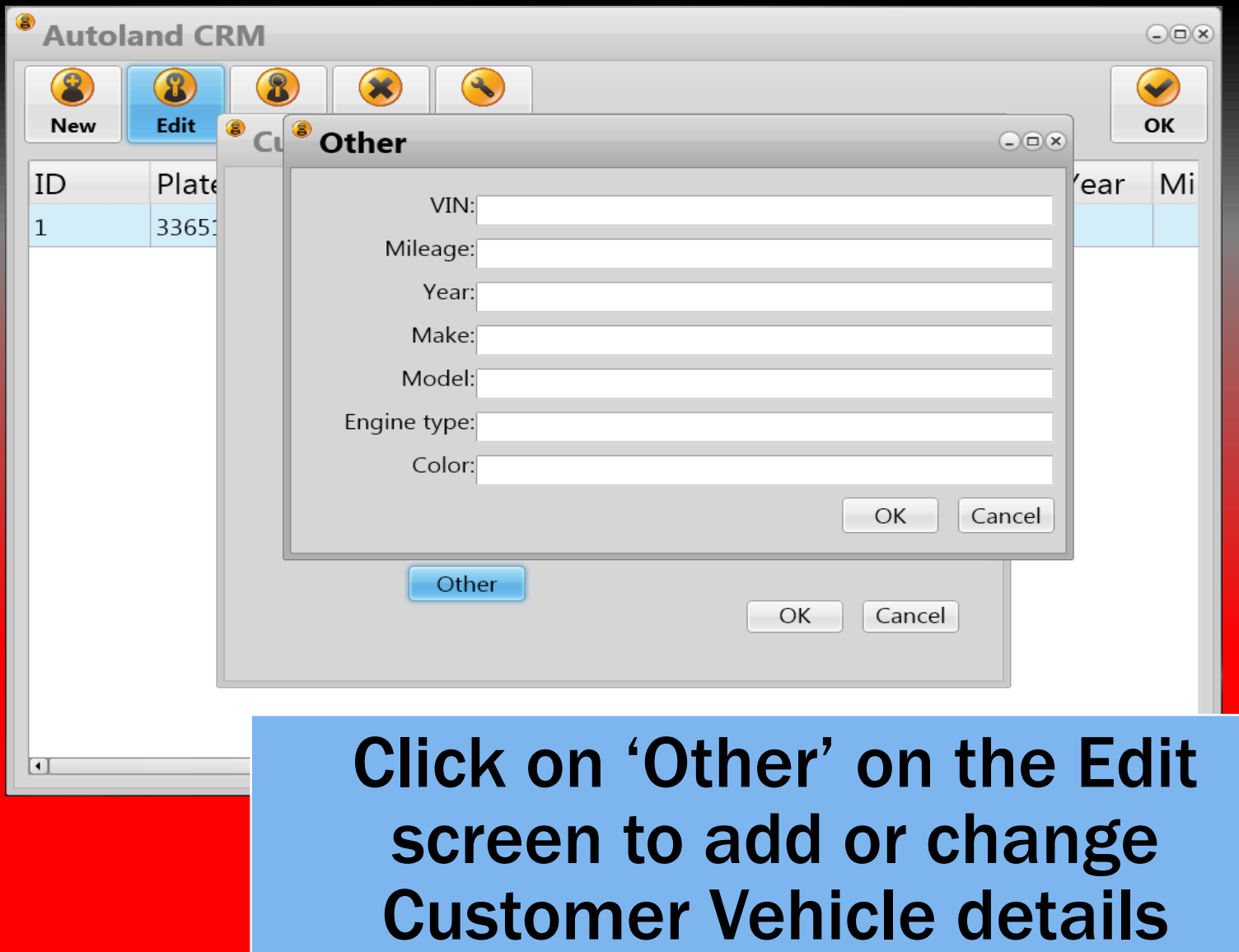

### Search Customer List

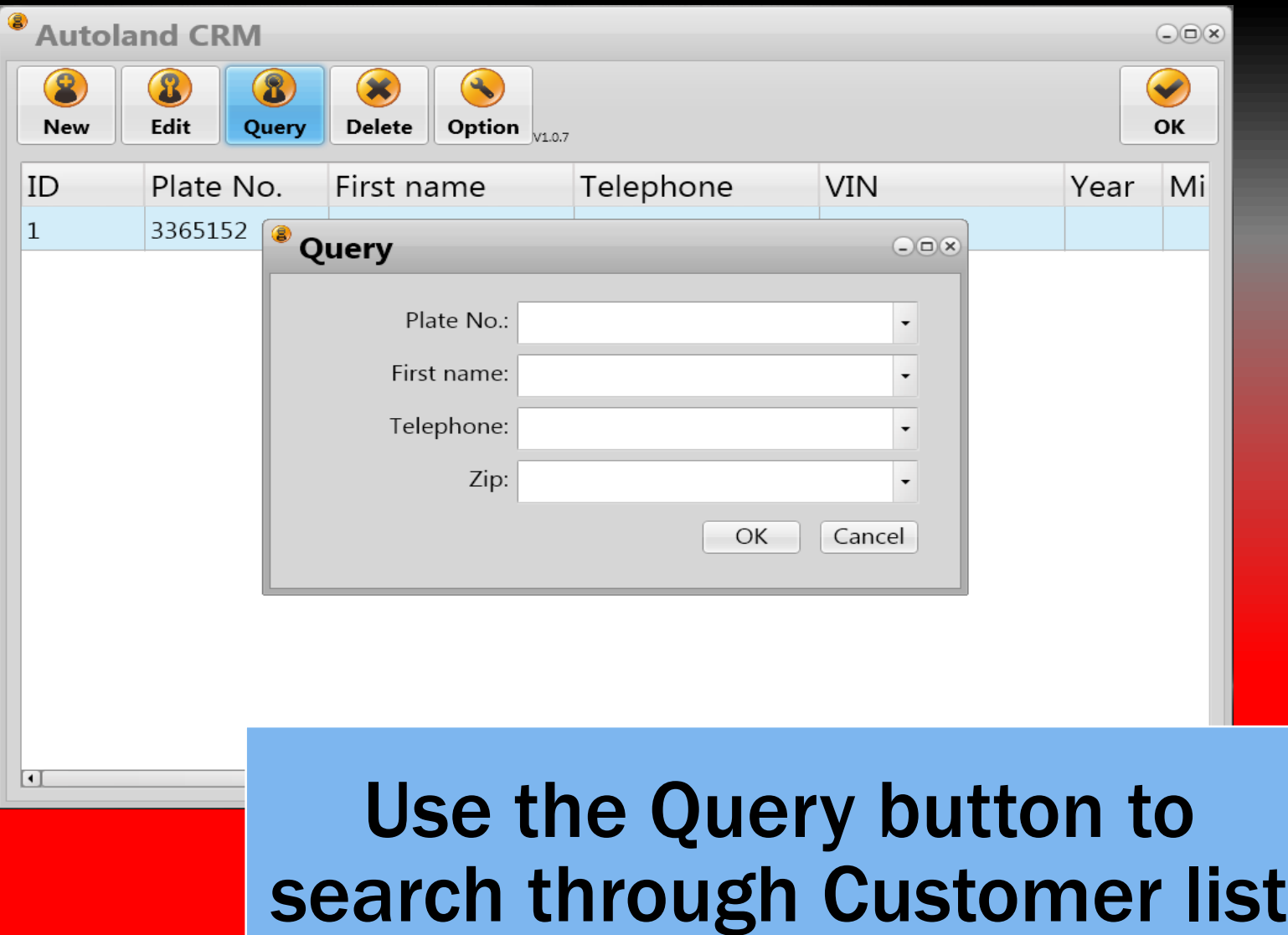

### Garage/Shop Profile

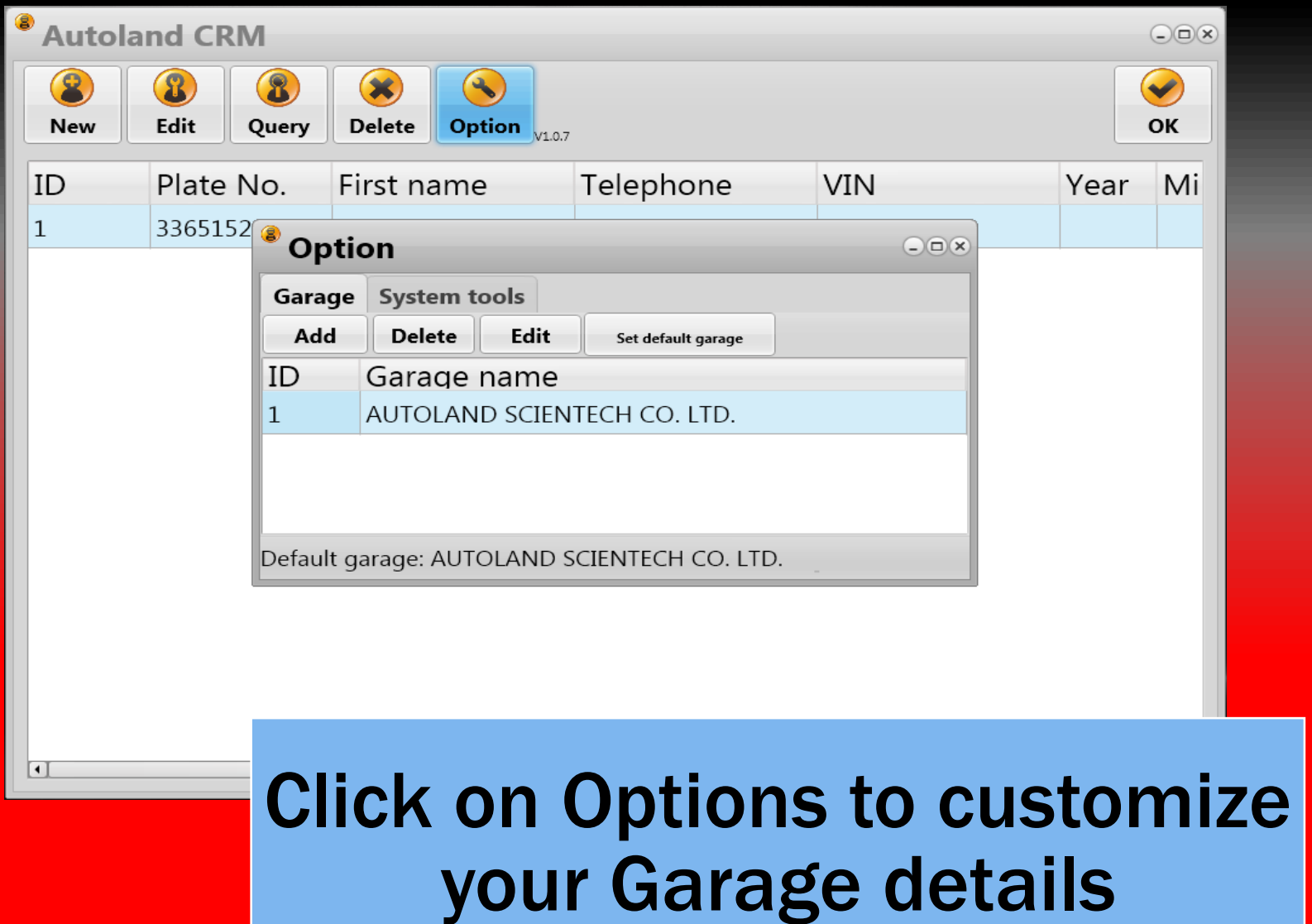

### Edit Garage Details

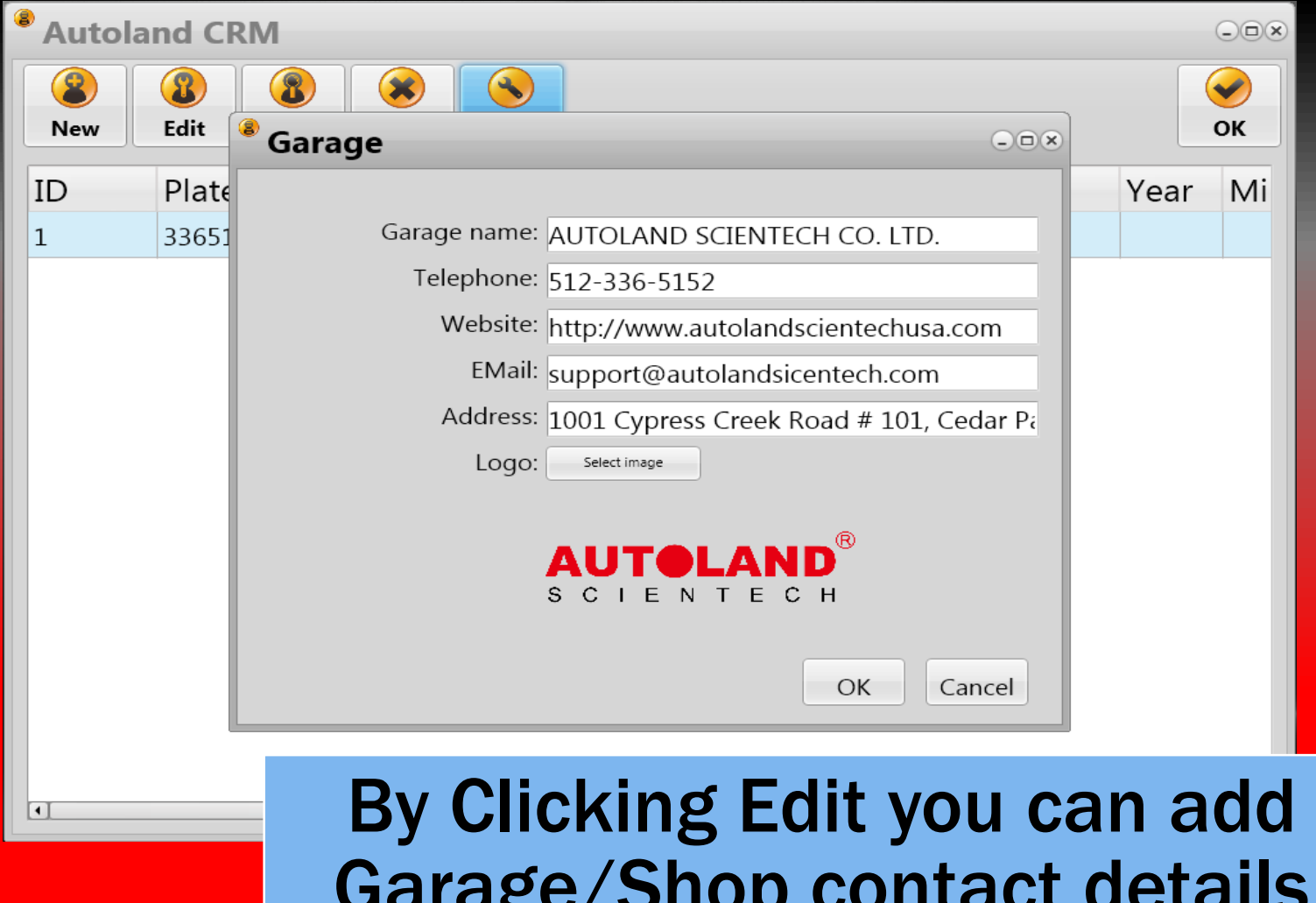

Garage/Shop contact details and logo

### System Tools

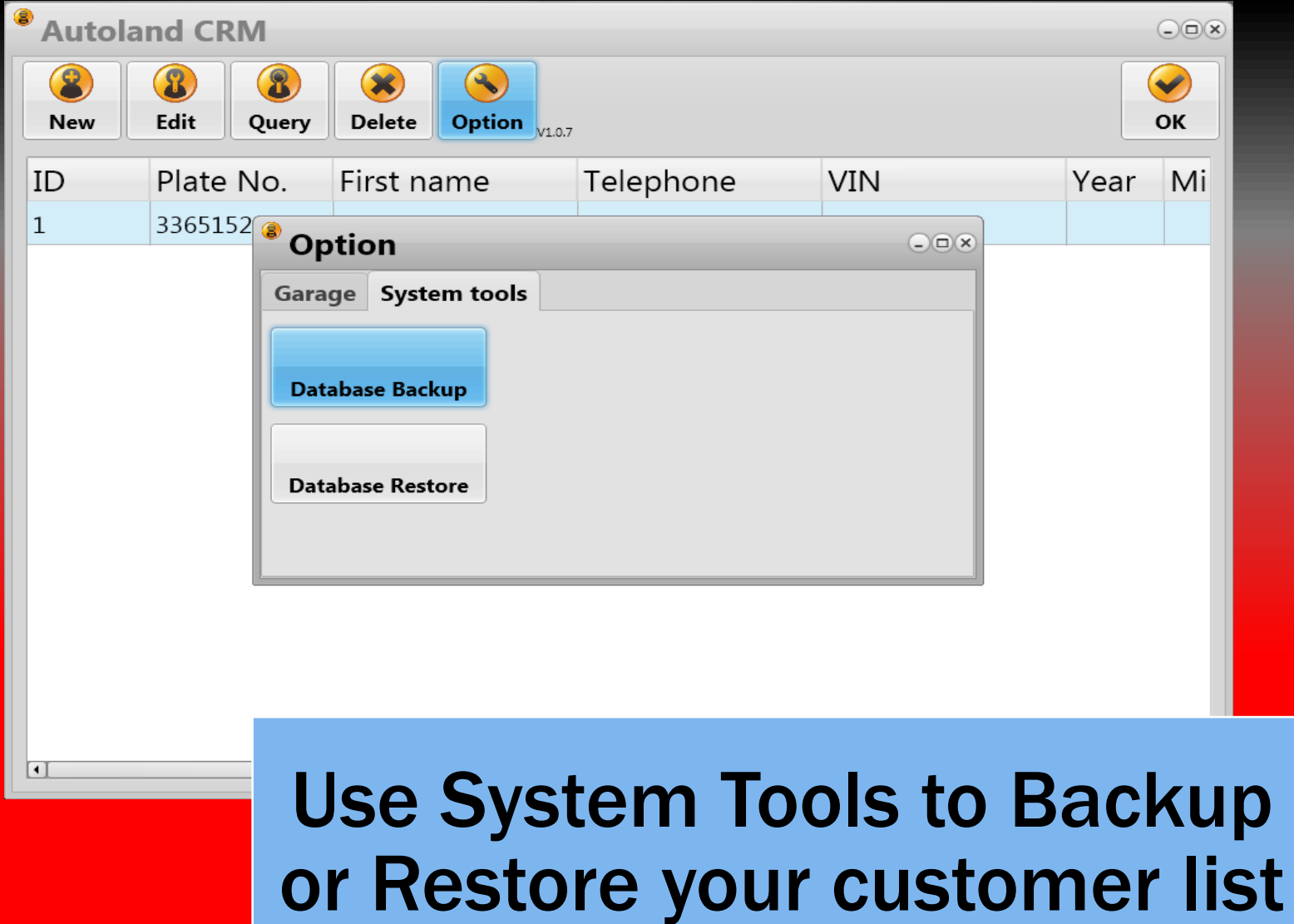

### Customer Data

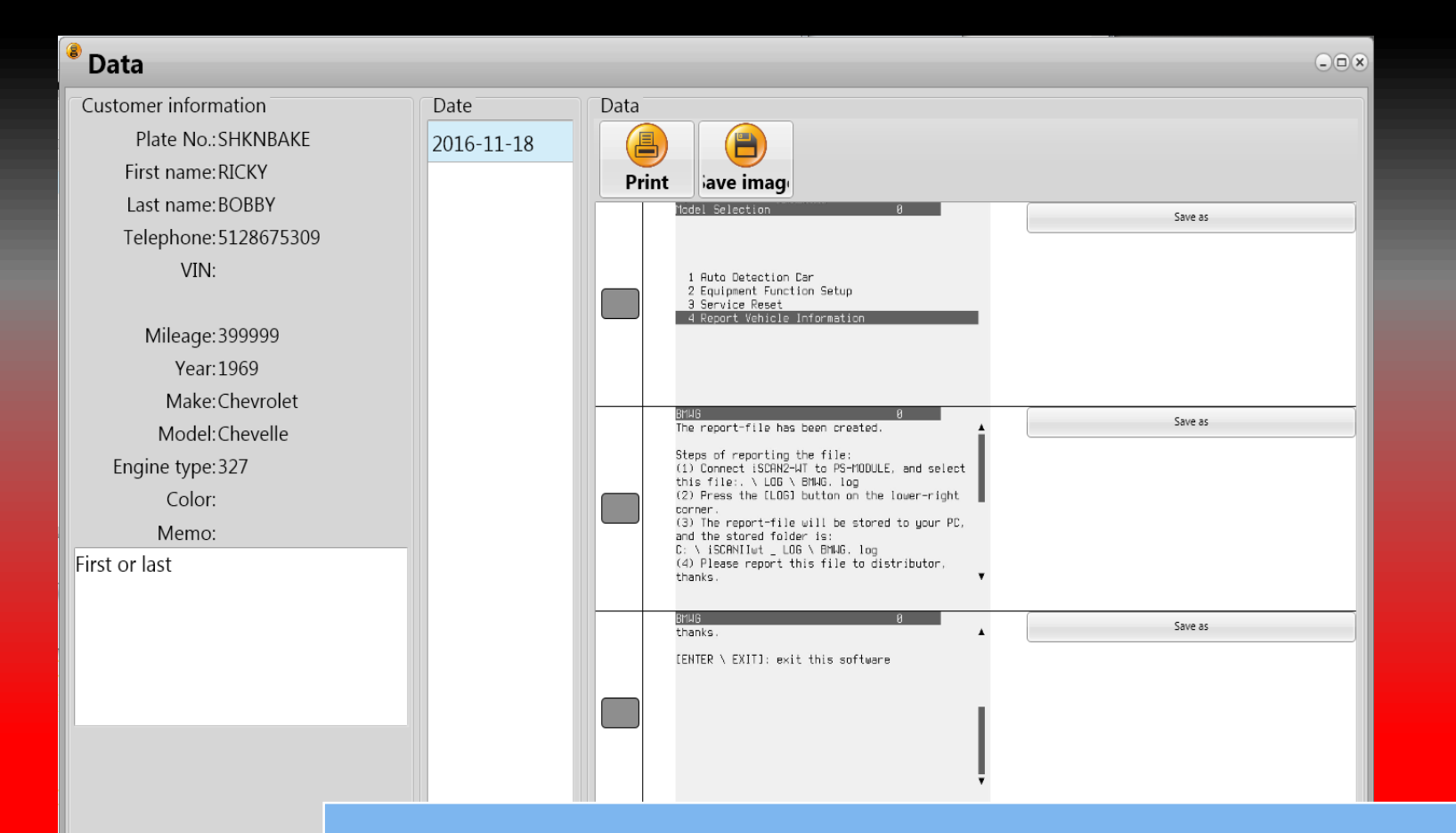

Customer Data will sort image sessions by date (center column). Images will be listed on the right hand column

### Managing Customer Data

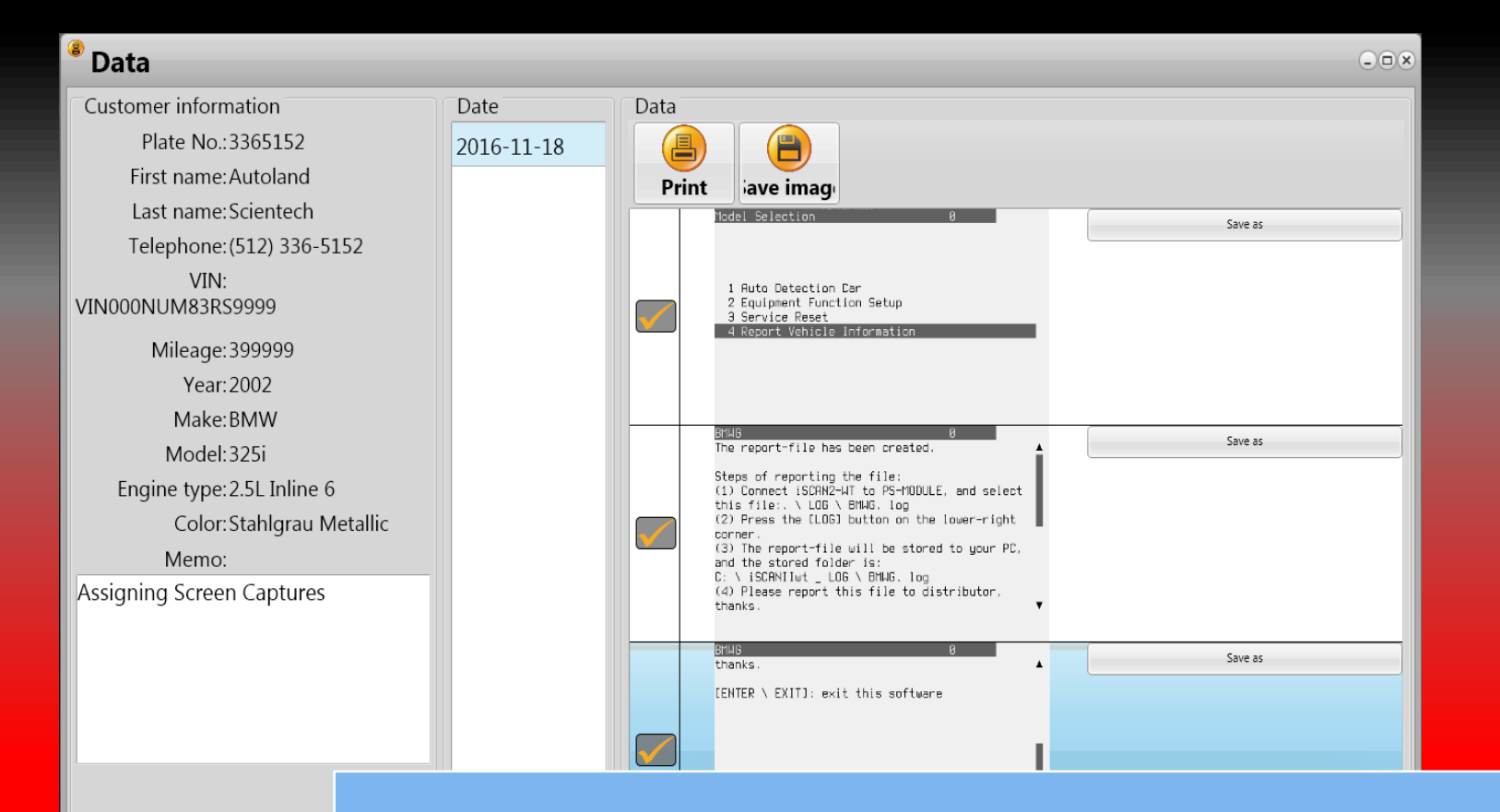

#### Select the images you would like to print or save (Checkbox)

\*\*Images are saved by date, click on the corresponding date of your PrintScreen session

### Saving Screen Captures

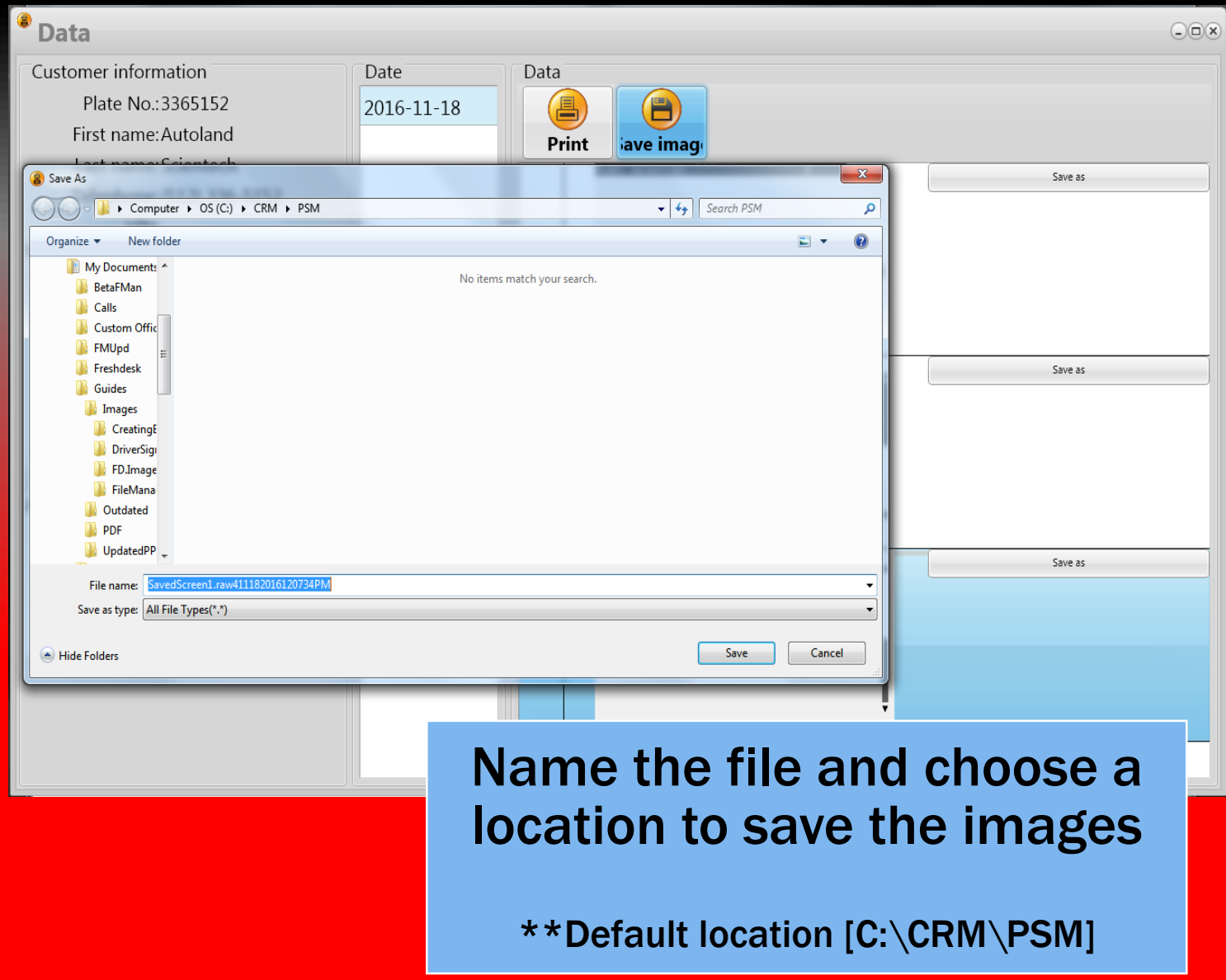

### Preview Customer Report

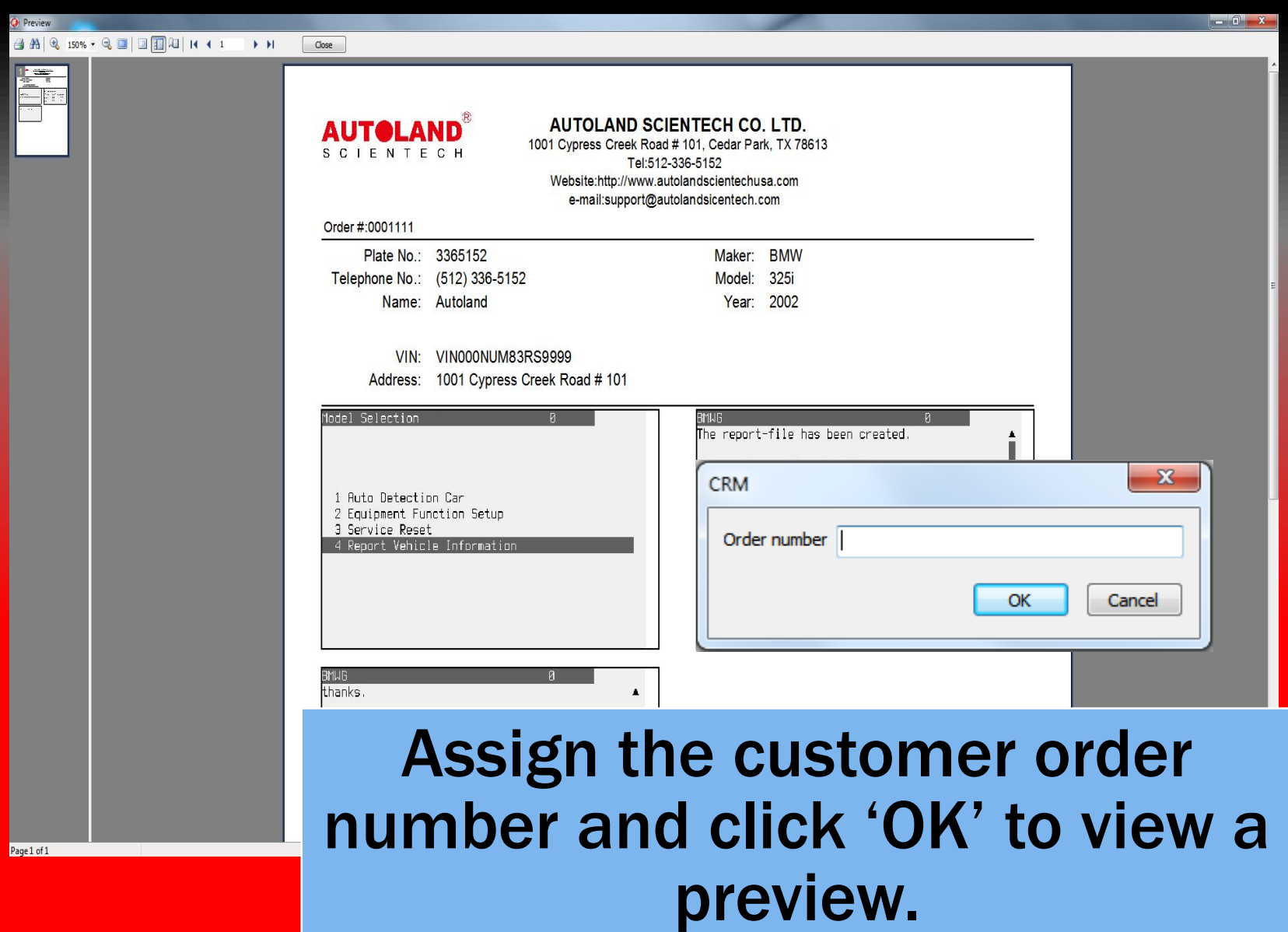

### Saving Customer Report as PDF

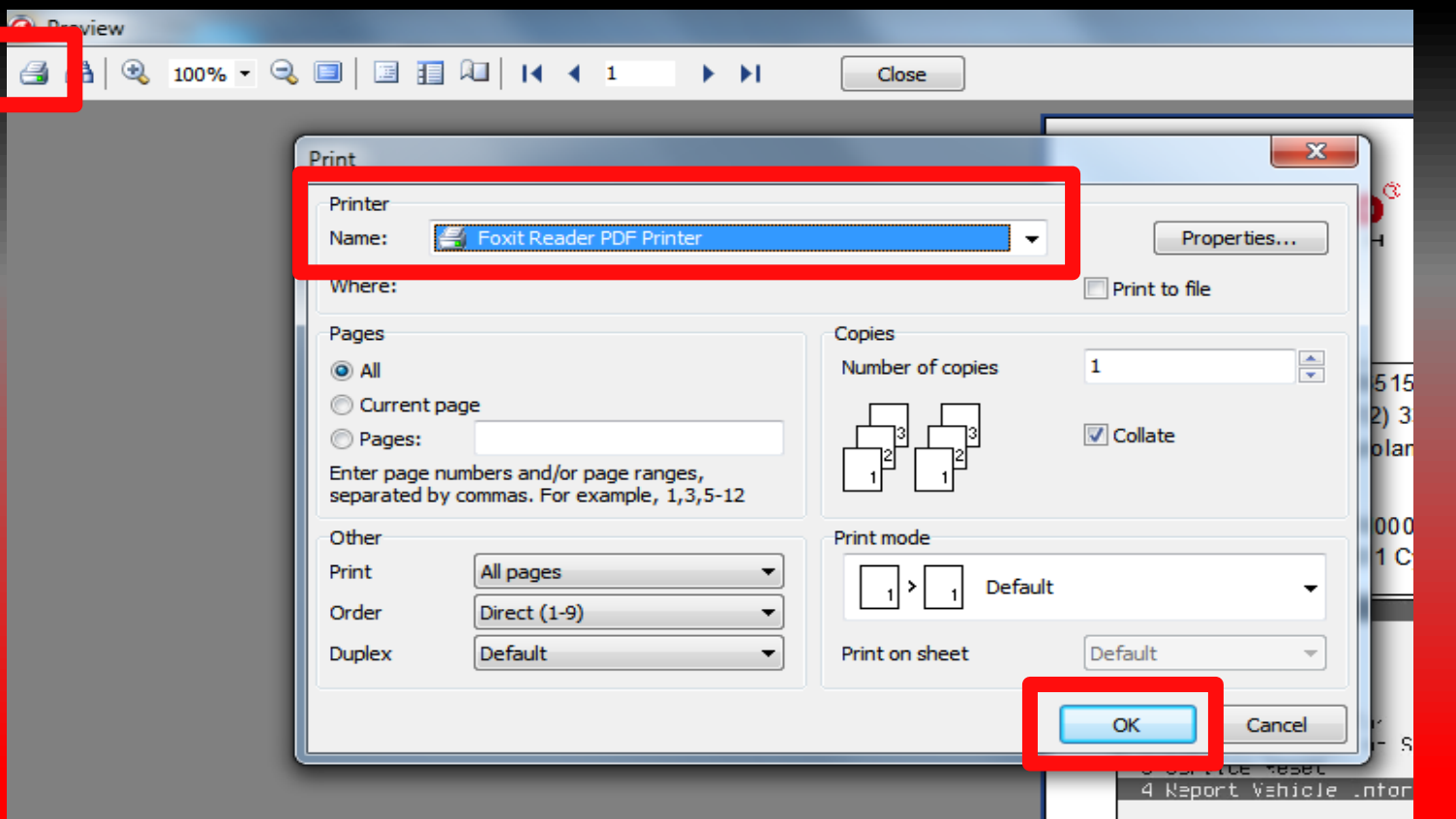

- •Click on the Printer icon (top-left)
- •Select your PDF Reader program
- •Click 'OK' to save the customer report as PDF

### Print Customer Report

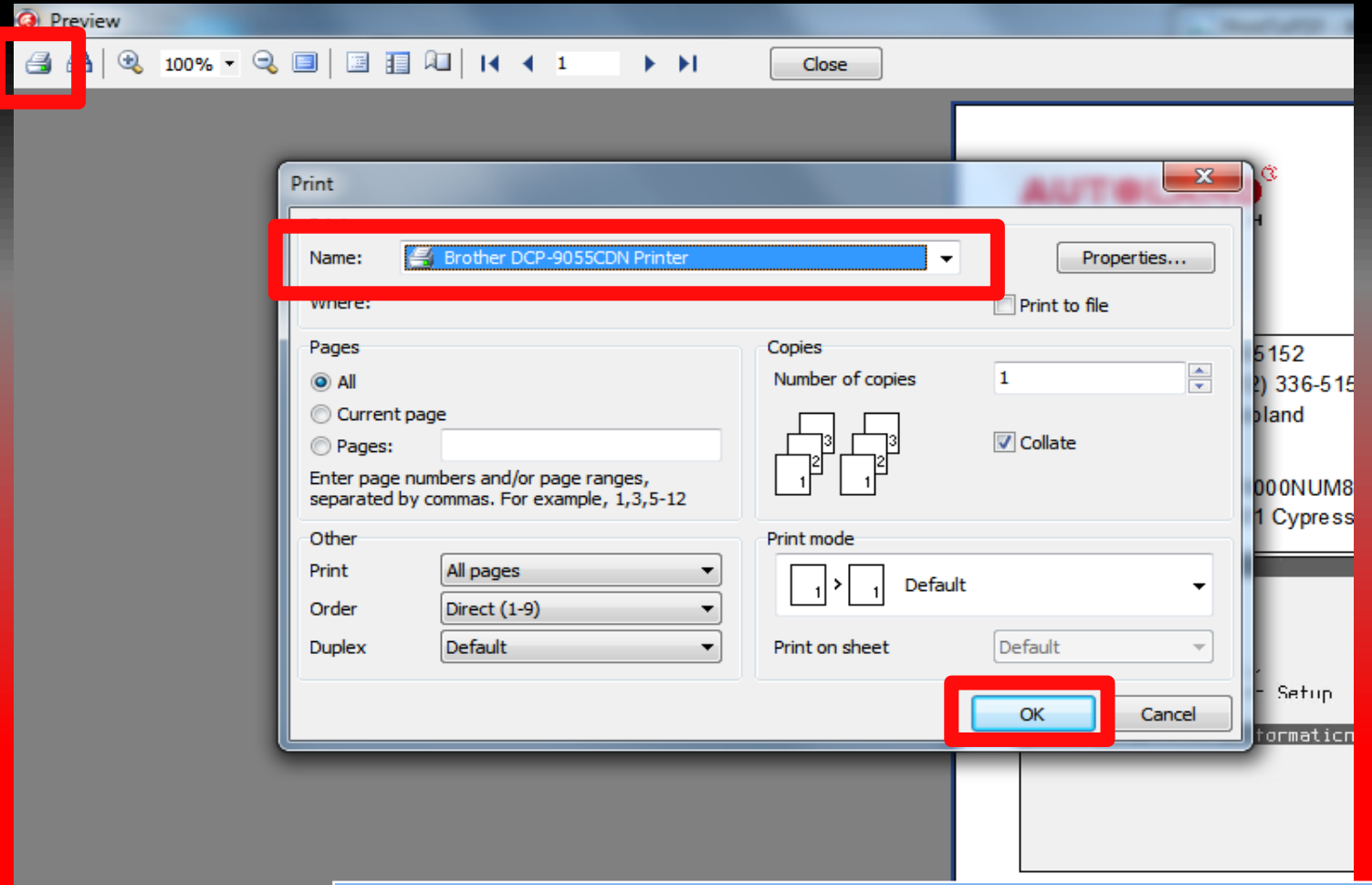

- •Click on the top-left Printer icon
- •Select your Printer
- •Click 'OK' to print

### Conclusion

Each Customer Report page will include the Garage Header

• Only the first page will include the customer/vehicle details

#### The first page will allow you to fit up to 6 screenshots

• Subsequent pages can fit 8 screenshots

If you are still experiencing issues: Take a screenshot of the error message and contact Autoland Scientech USA, Inc. at (512)336-5152